# REGISTRO DE DIPLOMA DIGITAL EXTERNO

# ETAPA 1:

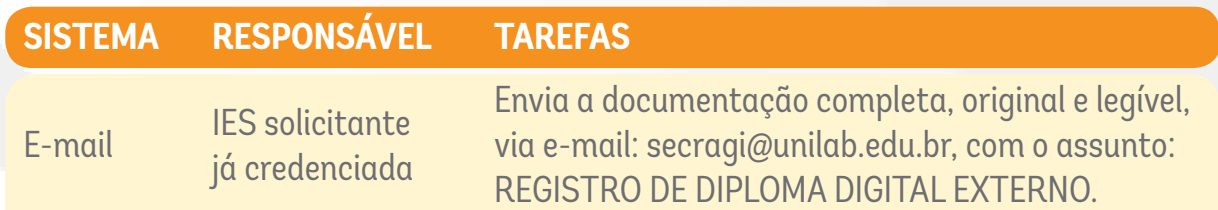

#### **Documentos que devem ser enviados no e-mail de solicitação de registro:**

• Ato regulatório que autoriza, reconhece e/ou renova o reconhecimento dos cursos de graduação objetos de registro;

• Requerimento de registro de diploma, devidamente assinado pelo agente credenciado, contendo o nome do estudante, o nome do curso, a data de colação de grau, conforme modelo;

• Termo de responsabilidade, assinado pela autoridade competente da IES requerente,

reconhecendo que os estudantes listados no requerimento e na ata de colação de grau estão aptos a ter seus diplomas registrados pela Unilab, conforme modelo;

• Termo de ciência sobre o prazo para a devolução dos diplomas devidamente registrados, conforme modelo;

das Divisão das Divisão das Divisão das Divisão das Divisão das Divisão das Divisão das Divisão das Divisão da<br>Divisão das Divisão das Divisão das Divisão das Divisão das Divisão das Divisão das Divisão das Divisão das Di

SGREEK SUPERINTENDÊNCIA DE SUPERINTENDÊNCIA DE SUPERINTENDÊNCIA DE SUPERINTENDÊNCIA DE SUPERINTENDÊNCIA DE SUP<br>SERINTENDÊNCIA DE SUPERINTENDÊNCIA DE SUPERINTENDÊNCIA DE SUPERINTENDÊNCIA DE SUPERINTENDÊNCIA DE SUPERINTENDÊ GESTÃO DE PESSOAS

• Guia de Recolhimento da União (GRU), boleto e comprovante de pagamento.

#### **Documentos que devem estar inseridos e acessíveis à UNILAB no Sistema de Emissão do Diploma Digital utilizado pela Instituição**

• Ata de colação de grau (nato digital ou com assinatura digital ou certificado digital ICP-BRASIL ou pelo GOV.BR;

• CPF;

• RG ou documento de identificação com foto, que contenha informação sobre local de nascimento e no do RG;

• Certidão de nascimento ou casamento;

• Certificado e Histórico do Ensino Médio ou equivalente de cada discente para quem está sendo solicitado o registro do diploma.

# ETAPA 2:

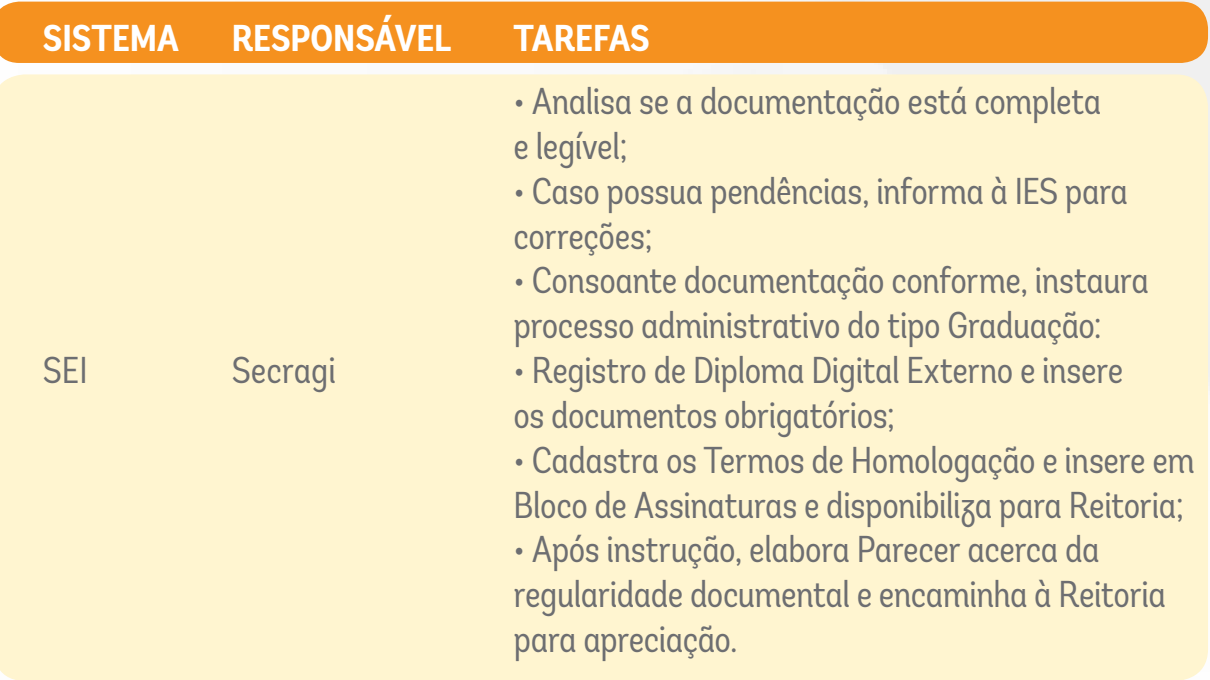

#### ETAPA 3:

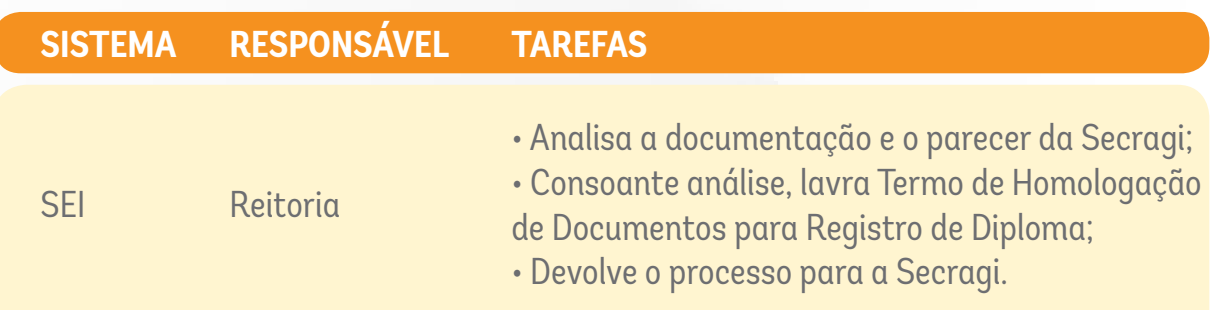

das Divisão das Divisão das Divisão das Divisão das Divisão das Divisão das Divisão das Divisão das Divisão da<br>Divisão das Divisão das Divisão das Divisão das Divisão das Divisão das Divisão das Divisão das Divisão das Di

SGREDONÊNCIA DE GESTÃO DE PESSOAS

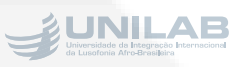

## ETAPA 4:

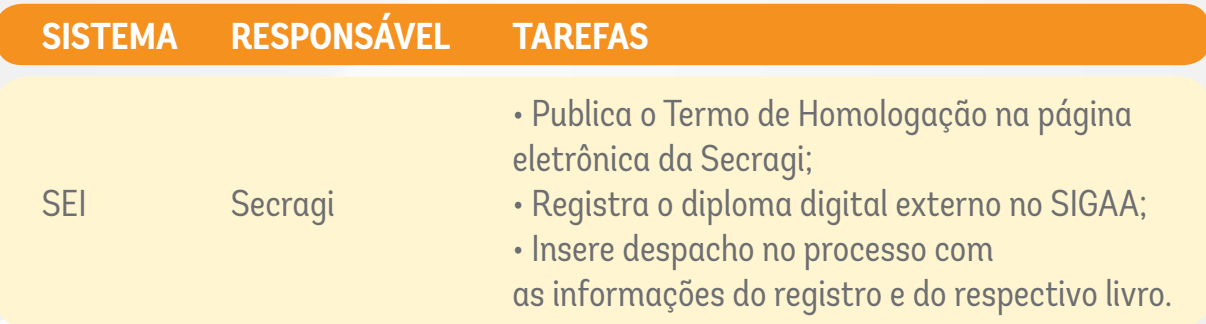

## ETAPA 5:

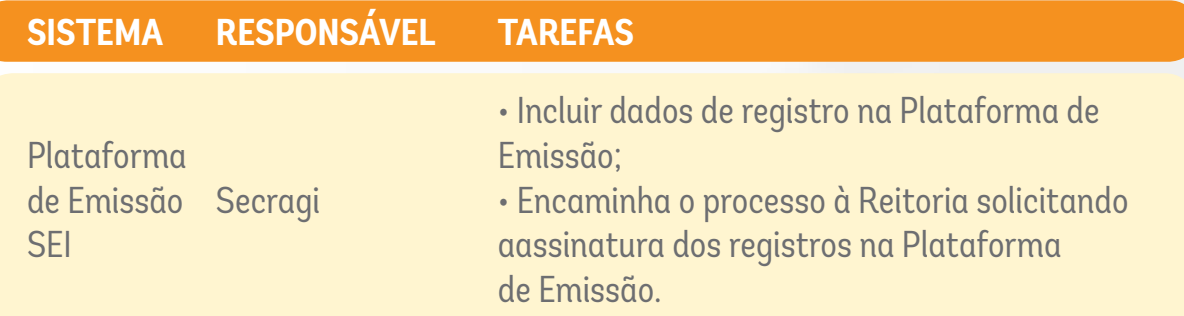

#### ETAPA 6:

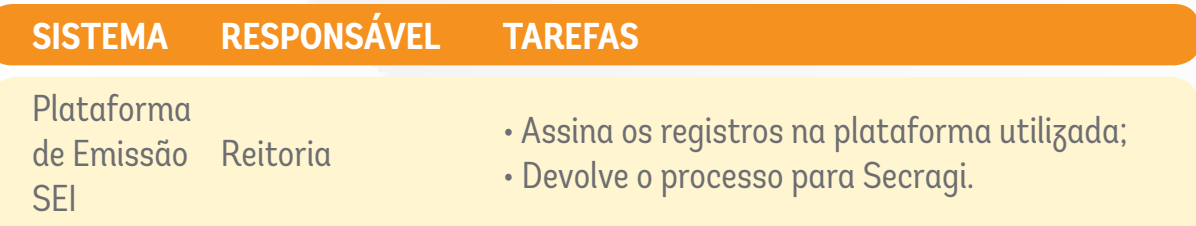

# ETAPA 7:

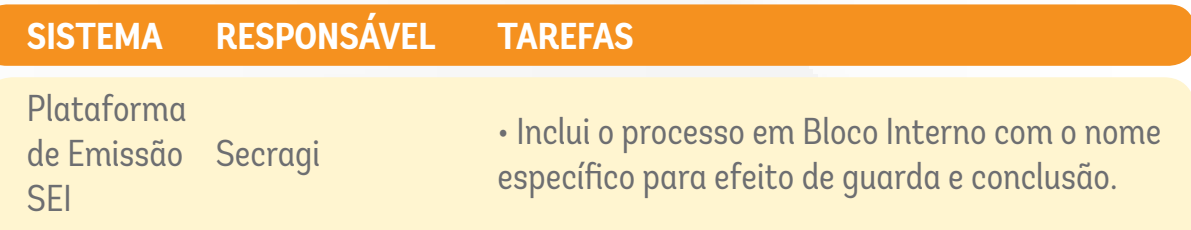

das Divisão das Divisão das Divisão das Divisão das Divisão das Divisão das Divisão das Divisão das Divisão da<br>Divisão das Divisão das Divisão das Divisão das Divisão das Divisão das Divisão das Divisão das Divisão das Di

SGREDONÊNCIA DE GESTÃO DE PESSOAS

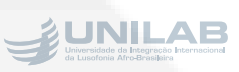

## COMO GERAR A GUIA DE RECOLHIMENTO DA UNIÃO (GRU)

Acessar a página:<https://pagtesouro.tesouro.gov.br/portal-gru/#/emissao-gru>

**Preencher os dados** Unidade Geradora: **158565 - UNIV.DA INTEG.INTERN.DA LUSOF.AFRO-BRASILEIRA** Código de Recolhimento: **28830-6 - Serviços Administrativos Clicar em AVANÇAR** CPF ou CNPJ do Contribuinte: **00.000.000/0000-00** Nome do Contribuinte: **NOME DA INSTITUIÇÃO** Número de Referência: **00000.000000/0000-00** \*número do processo referente ao credenciamento da Instituição Valor Principal: **de acor[d](https://unilab.edu.br/wp-content/uploads/2023/01/Resolucao-Consuni-Unilab-no-101-Reedita-com-alteracoes-a-Resolucao-Consuni-no-91-2022-Diplomas-digitais.pdf )o com a demanda, R\$ 25,00 por diploma a ser registrado. Clicar em EMITIR GRU**

#### MODELOS DE DOCUMENTOS:

Disponíveis em: [https://unilab.edu.br/credenciamentos-secragi/](https://unilab.edu.br/credenciamentos-secragi/ )

#### SIGLAS:

SECRAGI: Secretaria de Registro Acadêmico, Arquivo e Gestão da Informação SEI: Sistema Eletrônico de Informações

das Divisão das Divisão das Divisão das Divisão das Divisão das Divisão das Divisão das Divisão das Divisão da<br>Divisão das Divisão das Divisão das Divisão das Divisão das Divisão das Divisão das Divisão das Divisão das Di

SGREDONÊNCIA DE GESTÃO DE PESSOAS

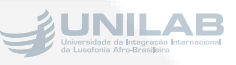